# **NDIS myplace provider portal** Step-by-step guide Part 1. Using the myplace provider portal

May 2024

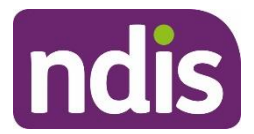

#### **Table of Contents**

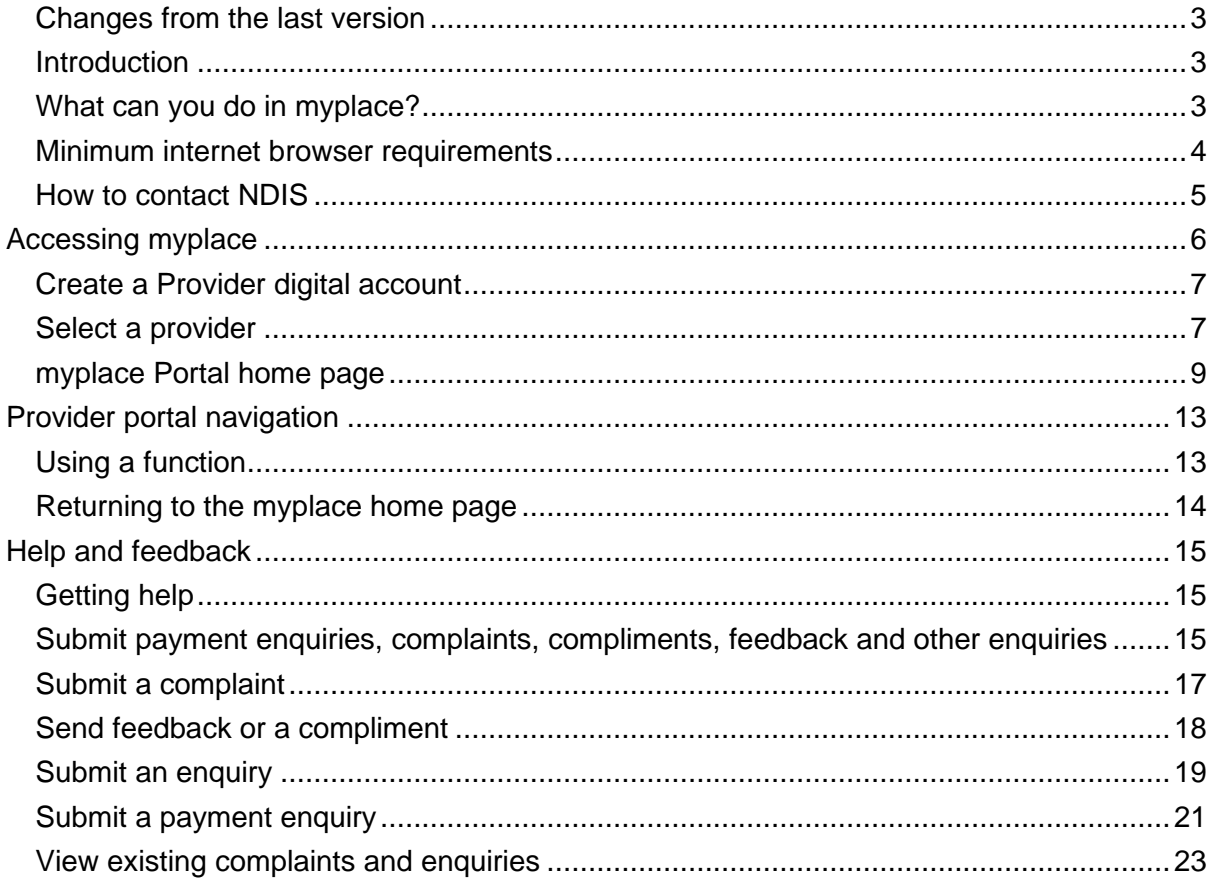

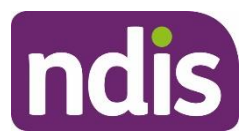

# <span id="page-2-0"></span>**Changes from the last version**

The following updates have been made to the last published version of the myplace provider portal step-by-step guide.

As of May 2024:

• Updated enquiries section (page 15 to 26)

## <span id="page-2-1"></span>**Introduction**

The **[myplace](https://myplace.ndis.gov.au/supplier)** provider portal is a secure website developed for providers to manage their transactions with the NDIA, and view and manage their services with Participants.

This step-by-step guide describes how the **myplace** portal works and provides the general layouts of the menus and screens in the portal.

It also includes instructions for using each of the functions in the portal.

# <span id="page-2-2"></span>**What can you do in myplace?**

You can use **myplace** to:

- View your contact details
- View, add and edit NDIS (National Disability Insurance Scheme) registration details including updates to registration groups and professions<sup>1</sup>
- Link another registered provider organisation (if applicable)
- View messages received from NDIS
- Instant message with your linked participants
- Create and manage service bookings
- Create and view payment requests (previously known as claims)
- View and respond to quotes received from NDIS
- View referrals made to your organisation
- View Support Coordination Requests for Service and action these requests

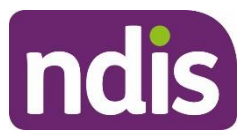

- Upload required documents
- Submit and review enquiries or complaints
- Download reports about all your service bookings and participants.

#### <span id="page-3-0"></span>**Minimum internet browser requirements**

To access **myplace**, there are minimum browser requirements. These are:

- Google Chrome
- Microsoft Internet Explorer 11 on Windows 8.1 or Windows 10
- Microsoft Edge
- Mozilla Firefox
- Safari on Mac OS X

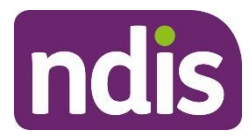

# <span id="page-4-0"></span>**How to contact NDIS**

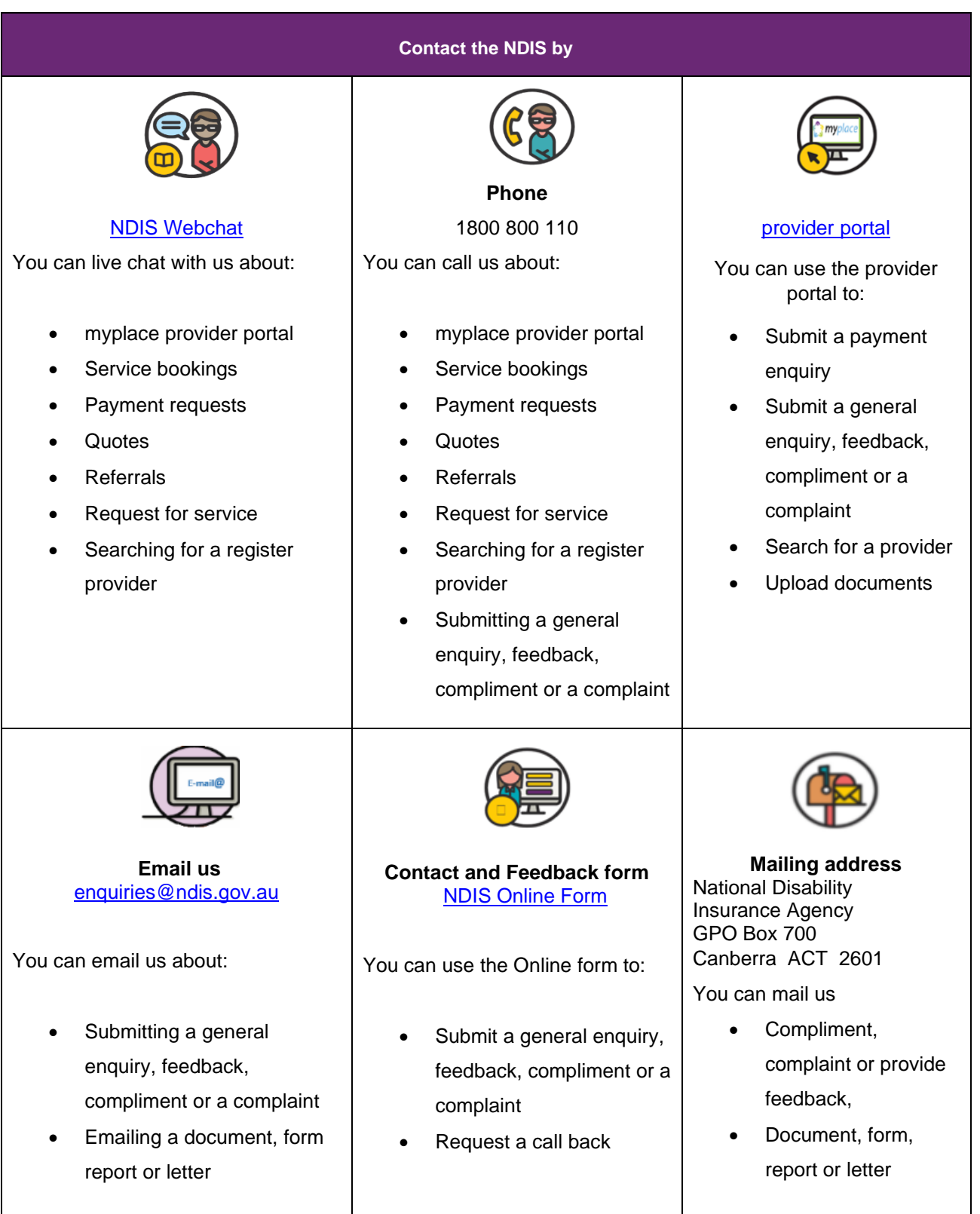

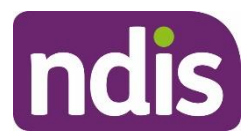

# <span id="page-5-0"></span>**Accessing myplace**

1. Access the **myplace** portal using the link provided on the NDIS [website](http://www.ndis.gov.au/providers) or type **https://myplace.ndis.gov.au/supplier** in your internet browser.

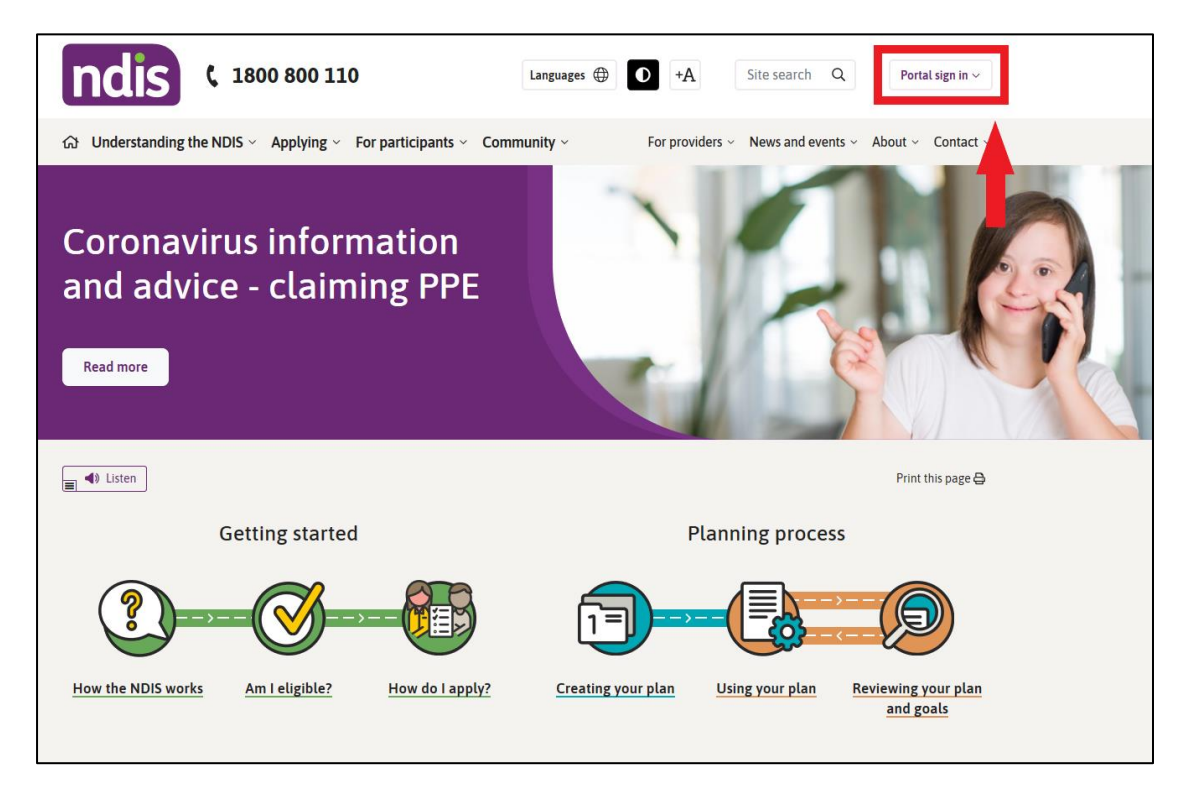

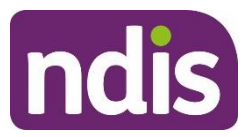

2. If you already have a Provider Digital Account (PRODA), please enter your **PRODA Username** and **Password** then select **Login**.

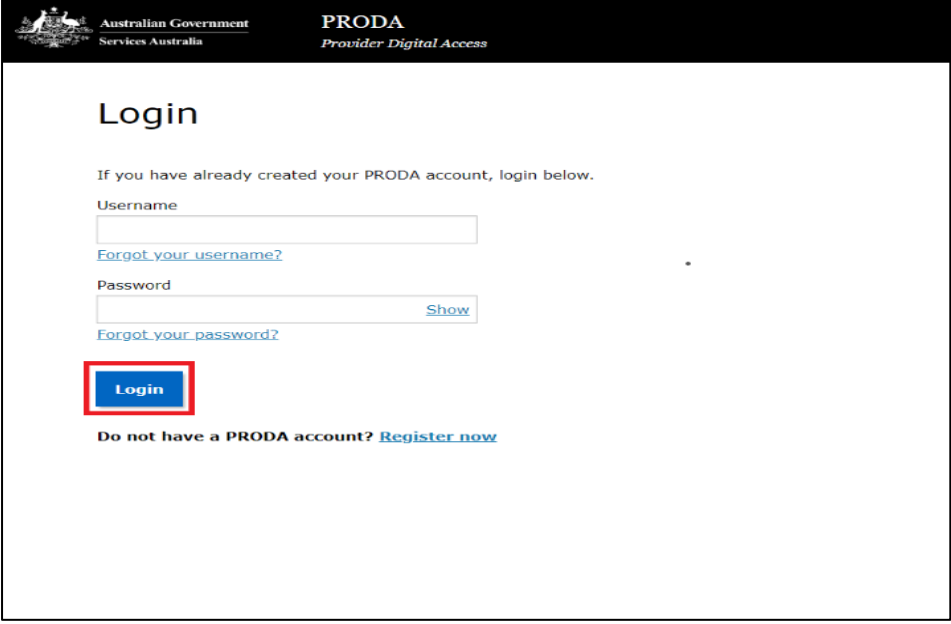

3. If you do not have a PRODA (Provider Digital Access) account, please refer to the PRODA - step-by-step guide found on the **NDIS website**.

# <span id="page-6-0"></span>**Create a Provider digital account**

If you do not have a Provider Digital Account, please refer to the **myplace** registration for new providers - step-by-step guide found on the NDIS [website.](https://www.ndis.gov.au/providers/working-provider/myplace-provider-portal-and-resources)

#### <span id="page-6-1"></span>**Select a provider**

A list of the organisation(s) you may act for (work on behalf of) is displayed.

1. Select the organisation you wish to use **myplace** for on this occasion. The system will then display information relating to only that organisation.

**Note:** The provider number may also be referred to as Business Partner Number (BPN).

**Note:** You can select a different organisation at any time using the '**Acting for'** link

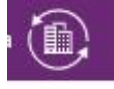

at the top right of the home page.

**Note:** If the organisation you are acting for is not on the list, you can link to it using **Link to my Organisation**.

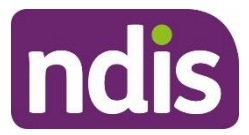

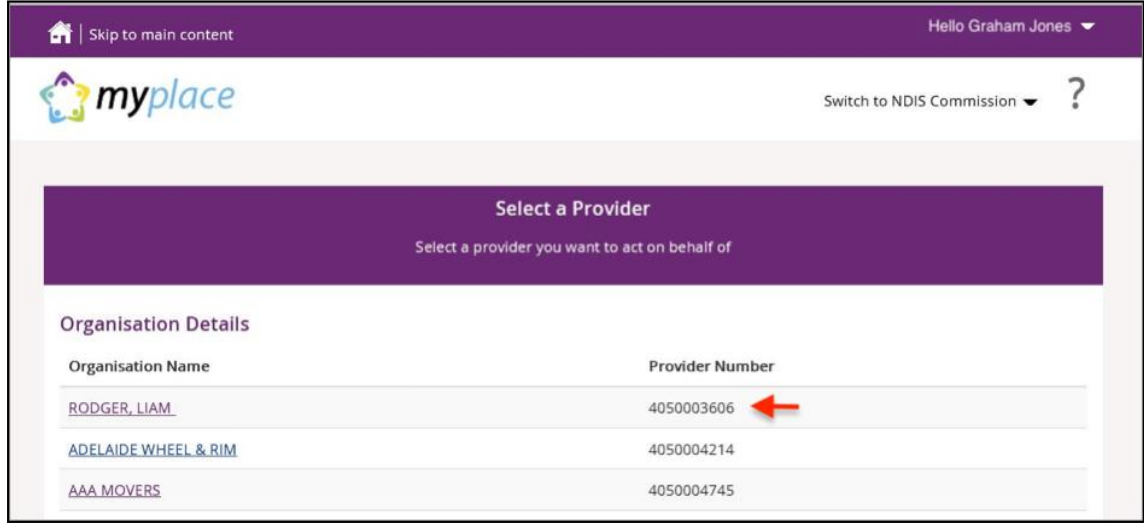

The **myplace** home page displays.

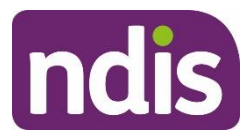

## <span id="page-8-0"></span>**myplace Portal home page**

The **myplace** home page contains a number of separate sections or functions.

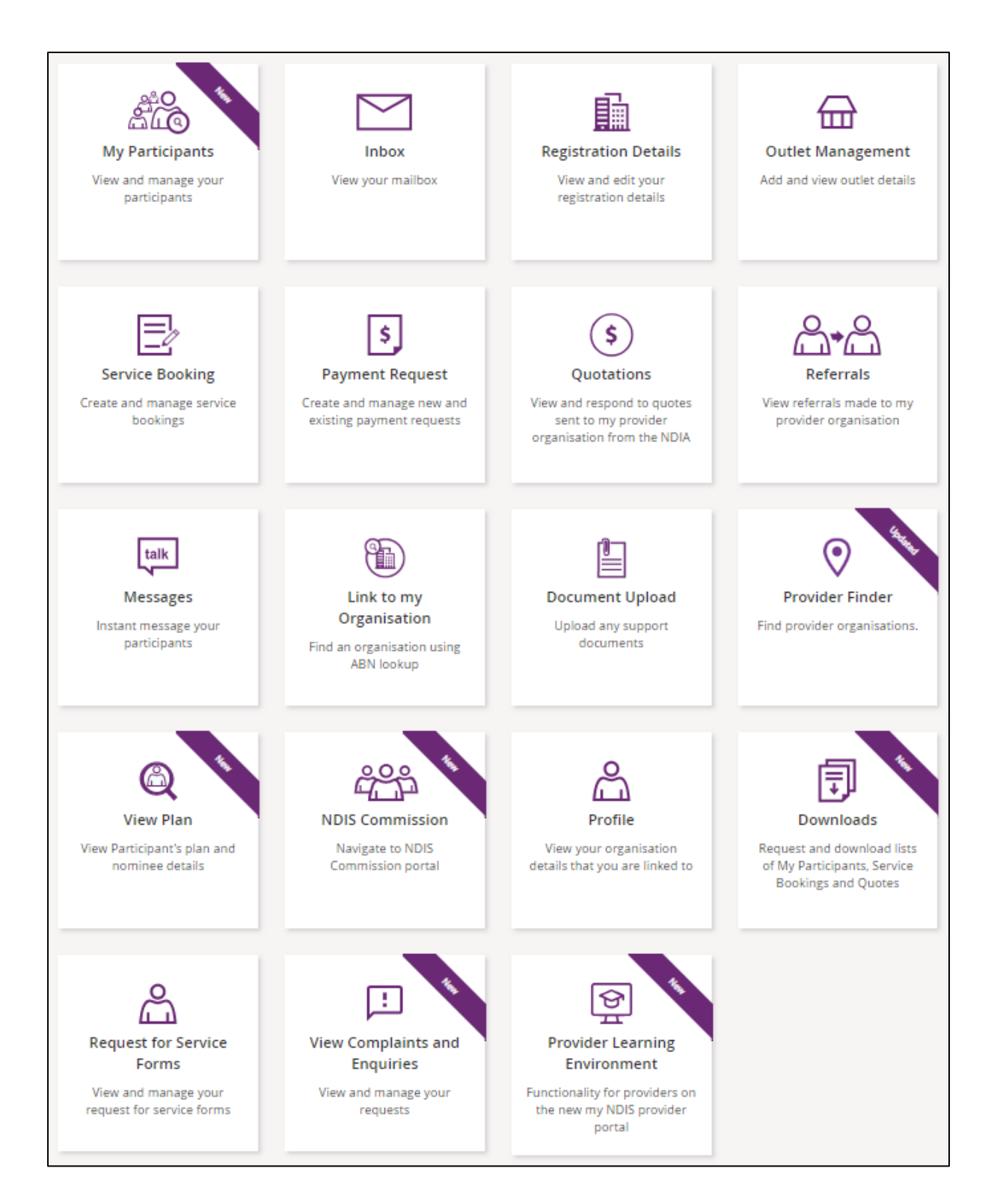

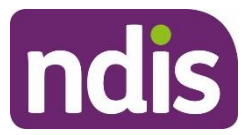

The following table provides an explanation of each of the information on the **myplace portal** home page.

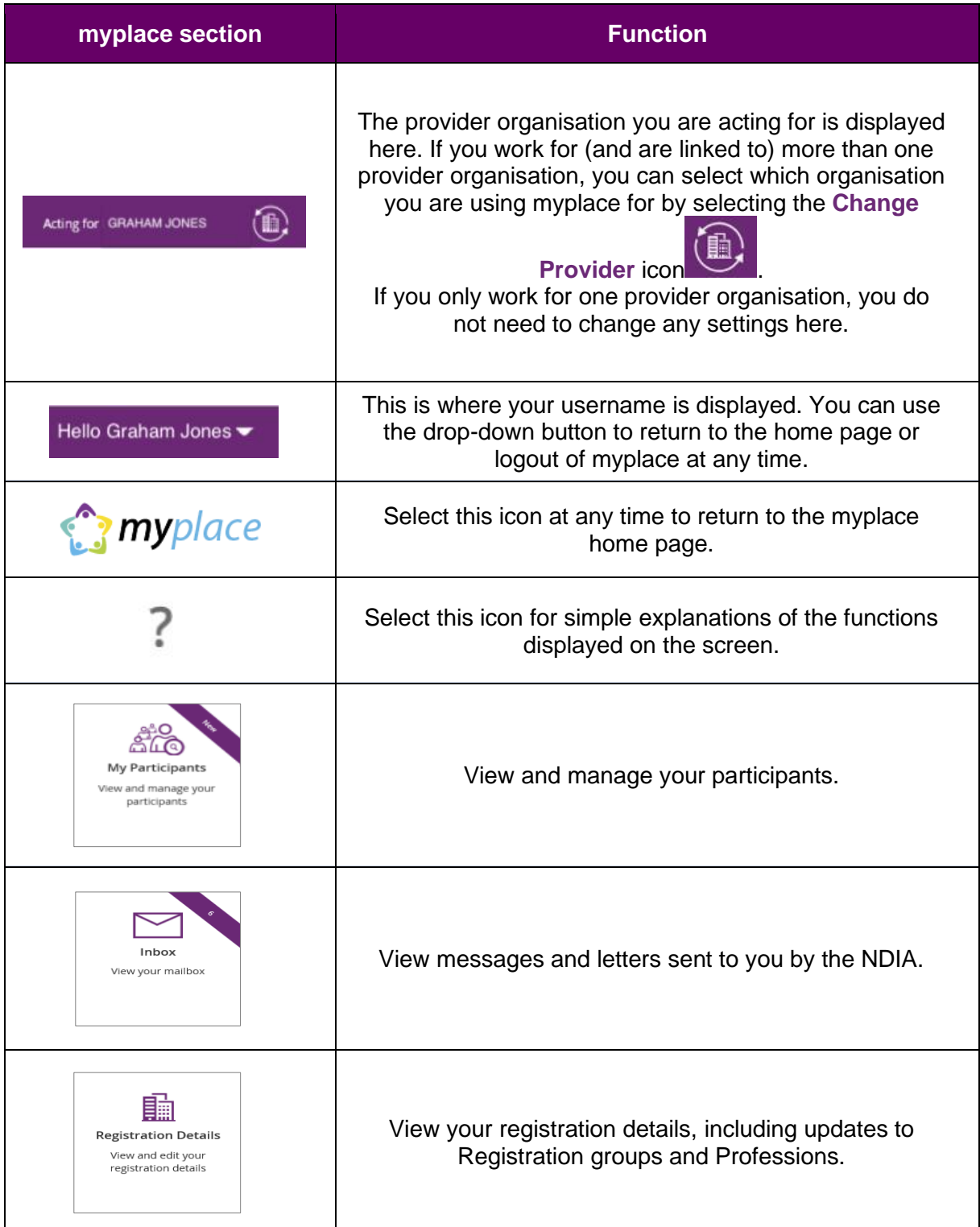

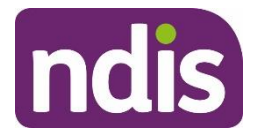

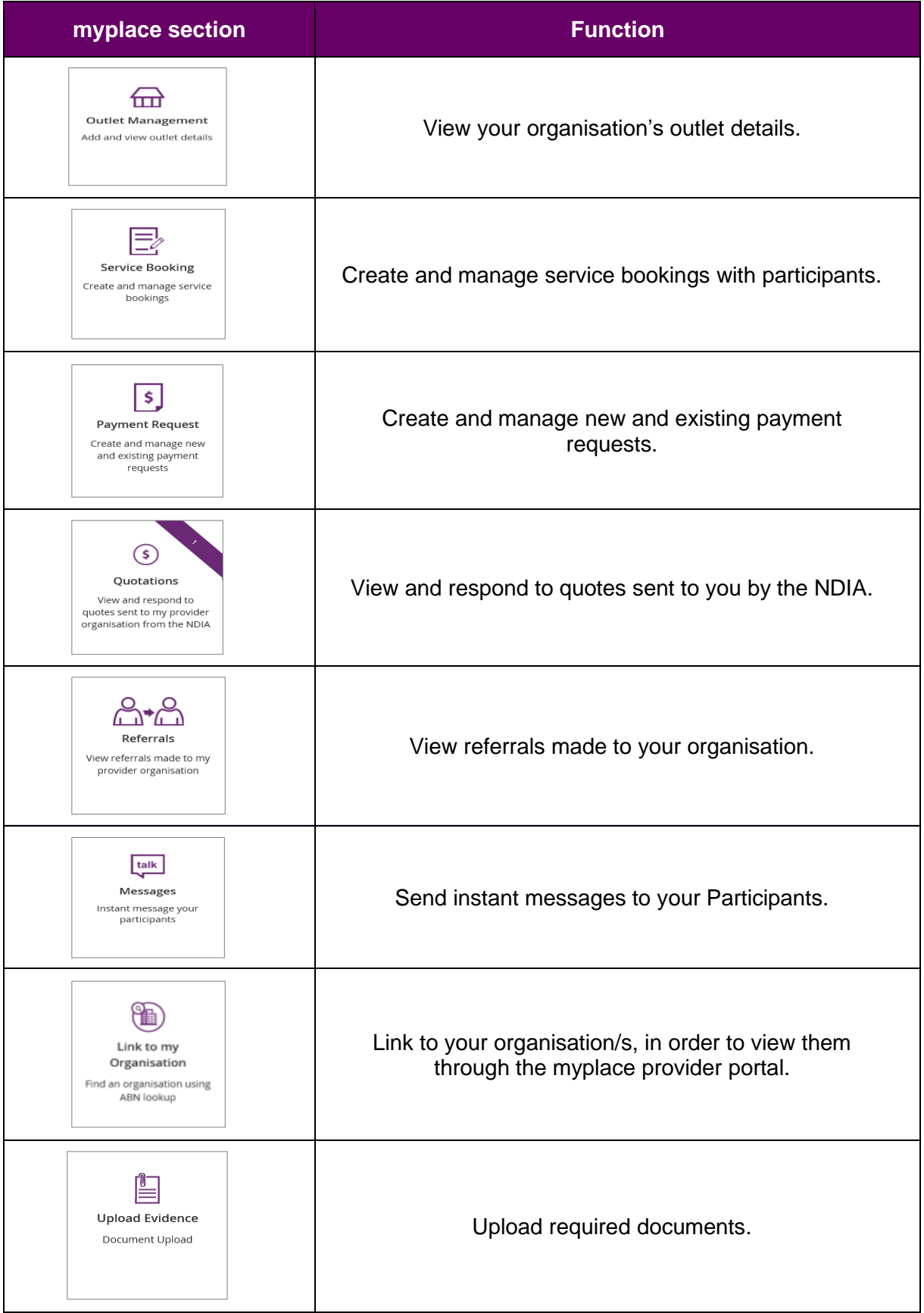

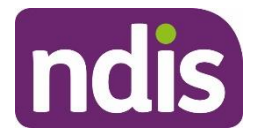

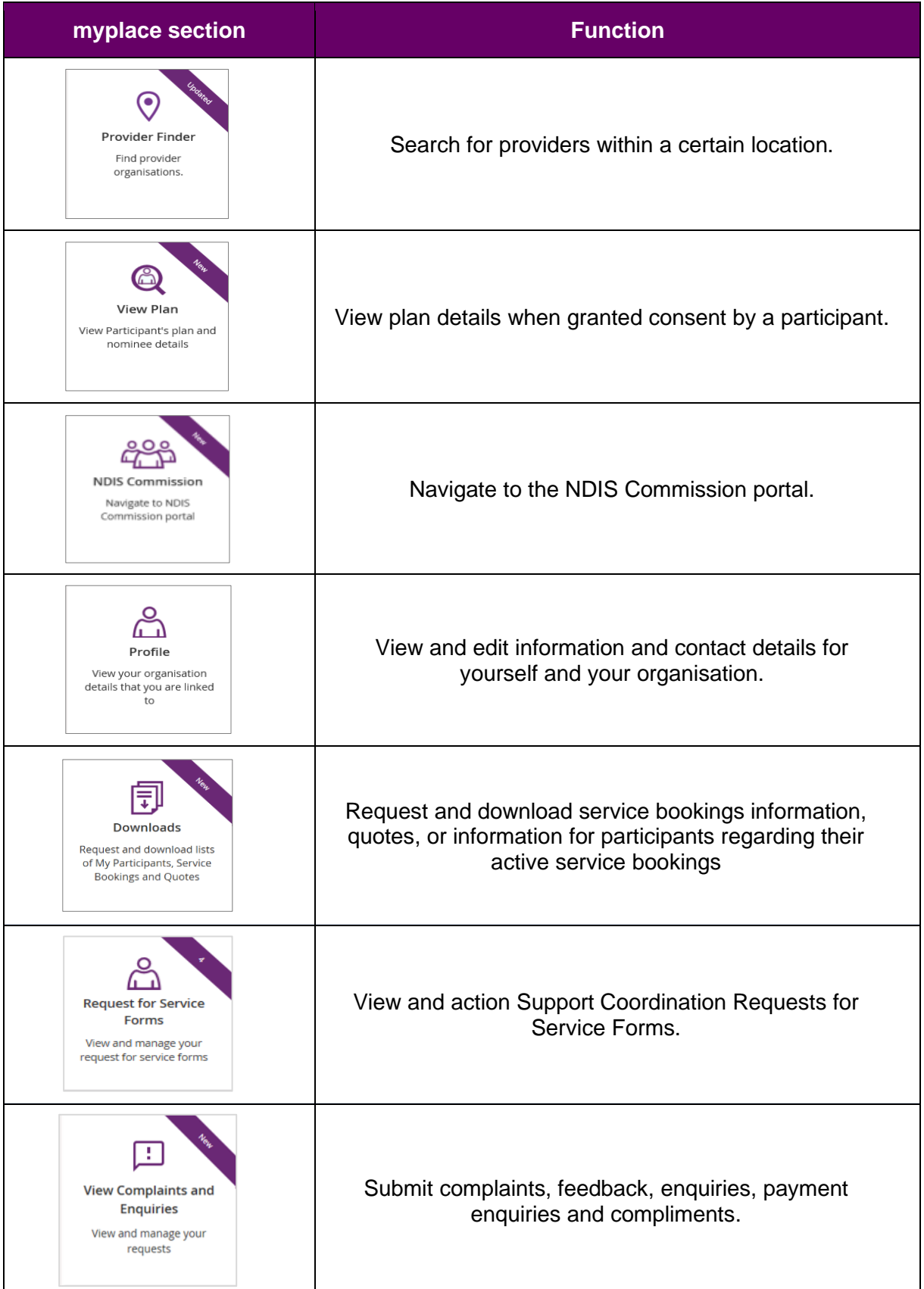

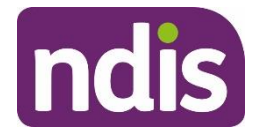

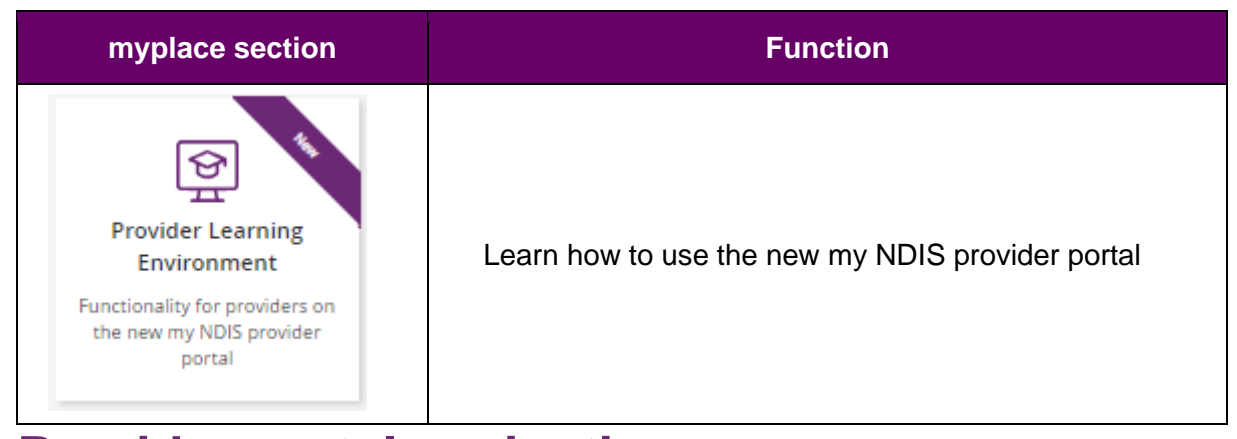

# <span id="page-12-0"></span>**Provider portal navigation**

# <span id="page-12-1"></span>**Using a function**

Select the relevant tile displayed in the **myplace** home page to go into that section of the provider portal.

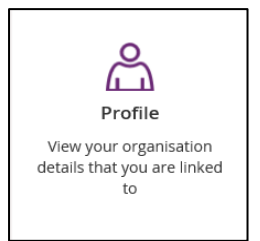

**Tip:** From most functions within the portal, the person icon on the top right of the screen will take you directly to your **Profile.**

You will note that some tiles have a purple banner across the top right-hand corner with a number showing. This indicates the number of items that have not been actioned. For example, the **Inbox** tile below shows a purple banner with the number '6'. This indicates that there are six messages in your Inbox requiring attention.

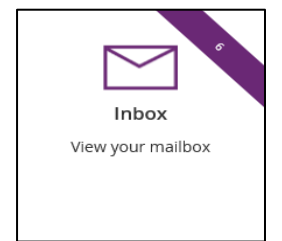

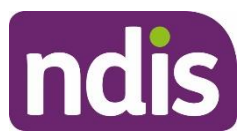

# <span id="page-13-0"></span>**Returning to the myplace home page**

You can return to the **myplace** home page in any of the following ways:

1. Select the **myplace** logo (top left corner of the portal page).

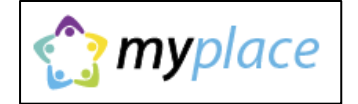

2. Select the **Home** button (top left corner of the portal page) to return to the **myplace** home page.

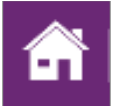

3. Select the **Home** link in the breadcrumb trail below the **myplace** logo.

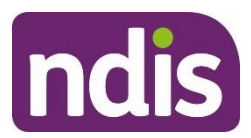

# <span id="page-14-0"></span>**Help and feedback**

# <span id="page-14-1"></span>**Getting help**

Select the question mark icon (top right corner of the portal page) for simple explanations of the functions displayed.

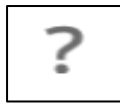

Call NDIA on 1800 800 110 if you are unable to resolve a problem or need help to use **myplace**.

# <span id="page-14-2"></span>**Submit payment enquiries, complaints, compliments, feedback and other enquiries**

The **View Complaints and Enquiries** tile provides you with the options you need to submit:

- a payment enquiry
- complaints, compliments and other feedback
- any additional enquiries.

To access these functions:

1. Go to the **myplace** home page and select the **View Complaints and Enquiries** tile.

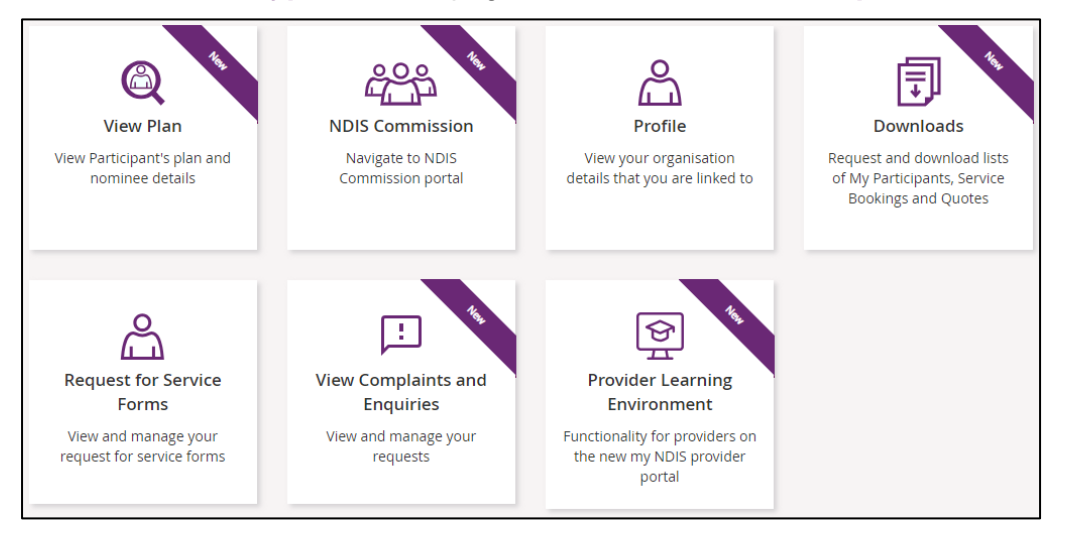

**Note**: You can also access the options you need by selecting the Feedback link in the page footer.

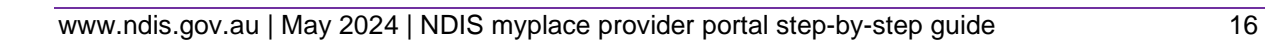

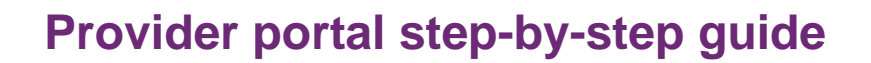

**ndis** 

Powered by ndis Contact us | Sitemap | NDIS Commission | Accessibility | Browsers | Privacy Notice | Terms of use | Feedback

2. On the **View Complaints and Enquiries** page, select **Add new request**.

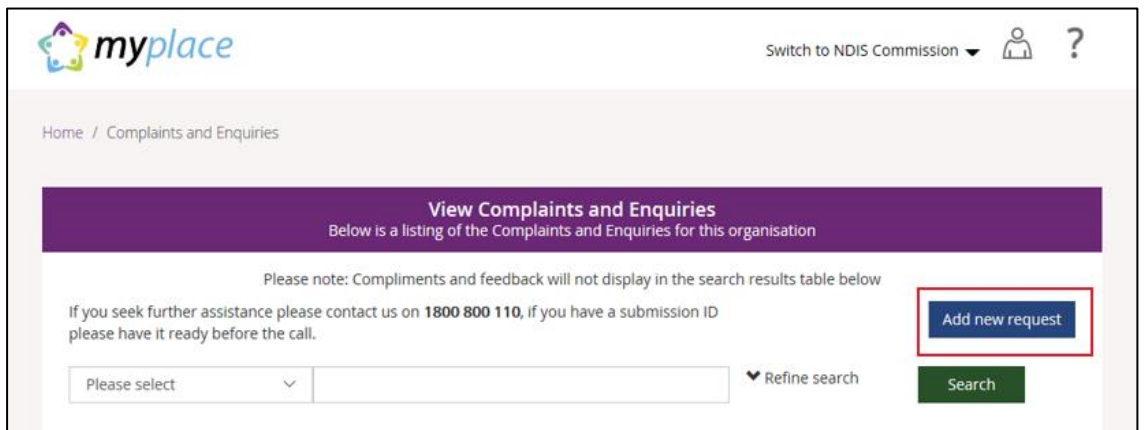

3. The **Add Feedback** page will appear with your name, organisation name, registered business email address and phone details displayed.

On the **Add Feedback** page, use the **Feedback type** options to select the type of request you will be making.

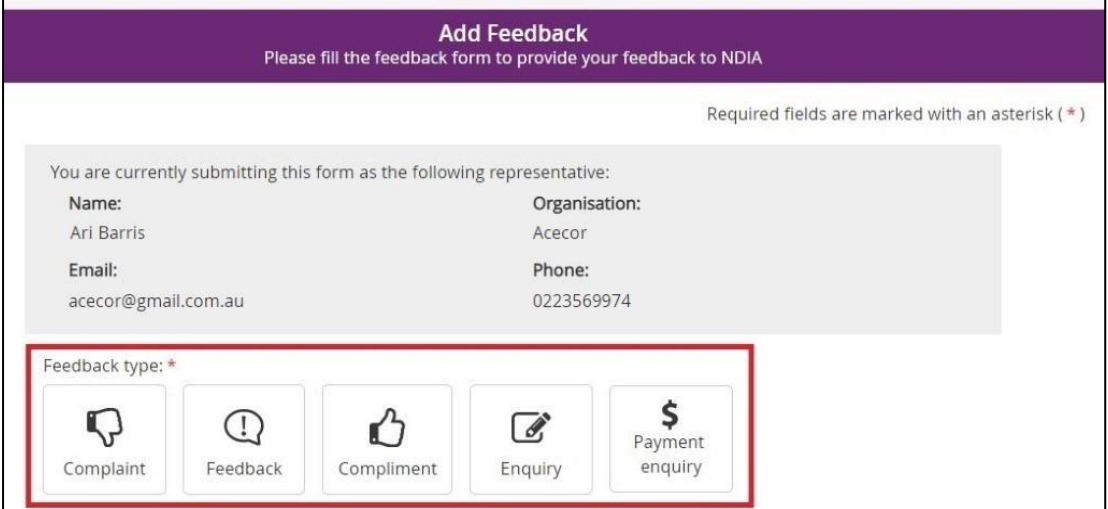

You can choose to:

- Submit a [complaint](bookmark://_Submit_a_complaint/)
- Send feedback or a [compliment](bookmark://_Send_feedback_or/)
- Submit an [enquiry](bookmark://_Enquiries/)
- Submit a [payment](bookmark://_Submit_a_payment/) enquiry.

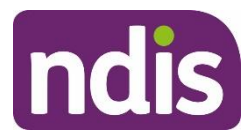

# <span id="page-16-0"></span>**Submit a complaint**

#### 1. Select **Complaint**.

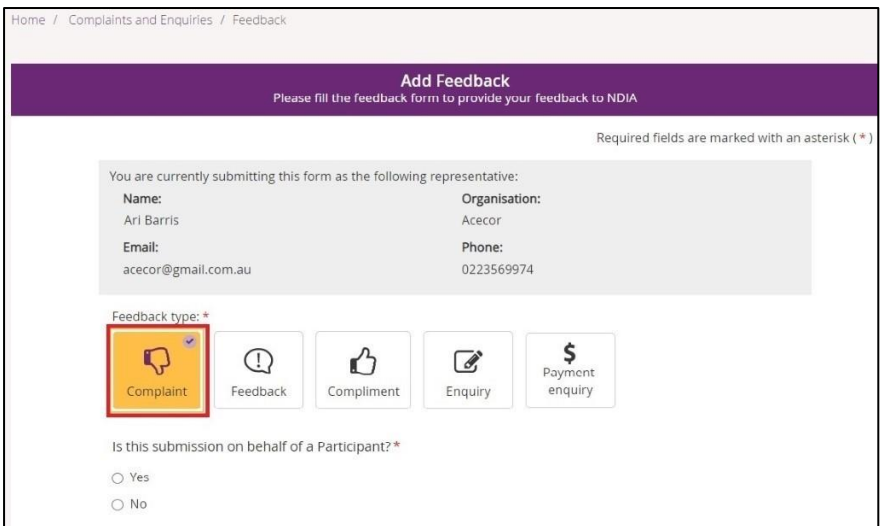

- 2. Select whether this complaint is on behalf of a participant.
	- If a complaint is submitted on behalf of a participant select **Yes**. Then enter the participant's NDIS number, last name and date of birth and select **Verify participant**.

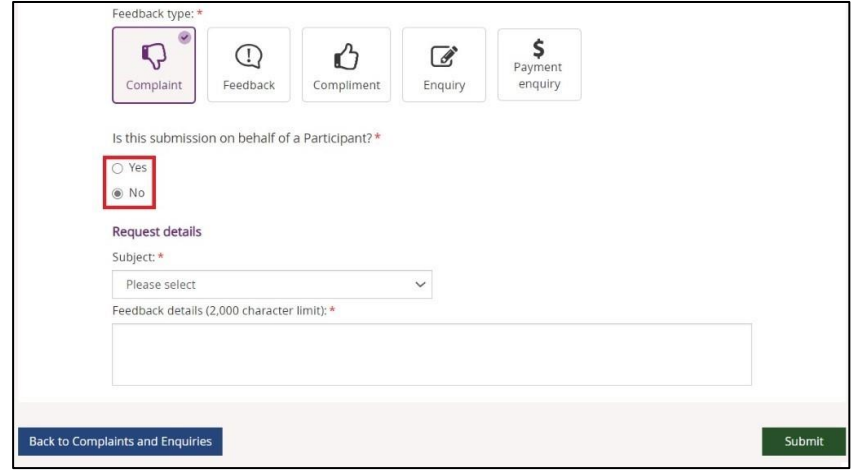

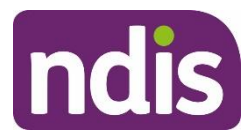

- If the complaint is not on behalf of a participant select **No**.
- 3. In the **Subject** field, choose the subject that relates to your complaint from the dropdown list.
- 4. In the **Feedback details** field, enter a description of your complaint. This field has a 2000-character limit.
- 5. Select **Submit** to send your complaint to the NDIA.

# <span id="page-17-0"></span>**Send feedback or a compliment**

1. Select **Feedback** or **Compliment**.

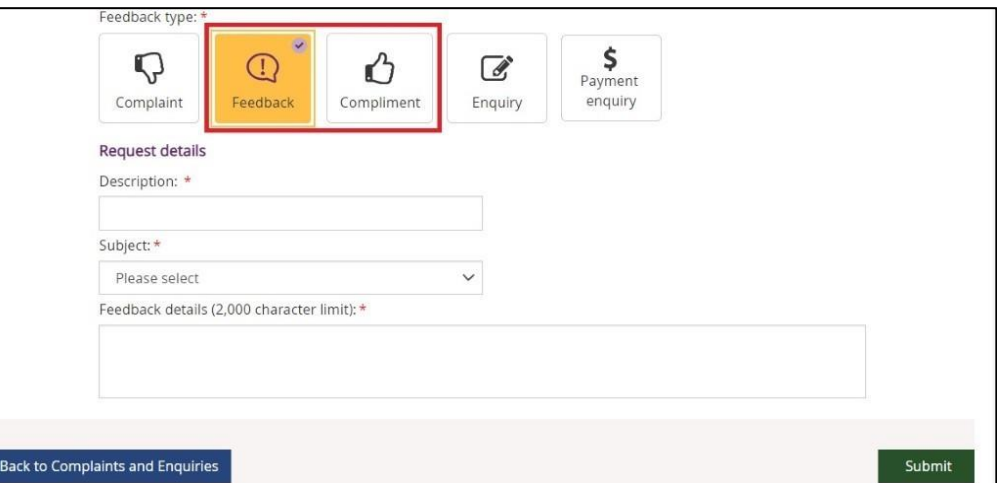

2. In the **Description** field, provide a brief description of your feedback or compliment.

From the **Subject** drop-down, select the subject that relates to your feedback.

- 3. In the **Feedback details** field, enter a description of the feedback. This field has a 2000 character limit.
- 4. Select **Submit** to send your feedback to the NDIA.

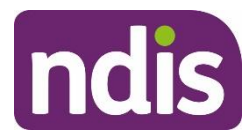

# <span id="page-18-0"></span>**Submit an enquiry**

#### 1. Select **Enquiry**.

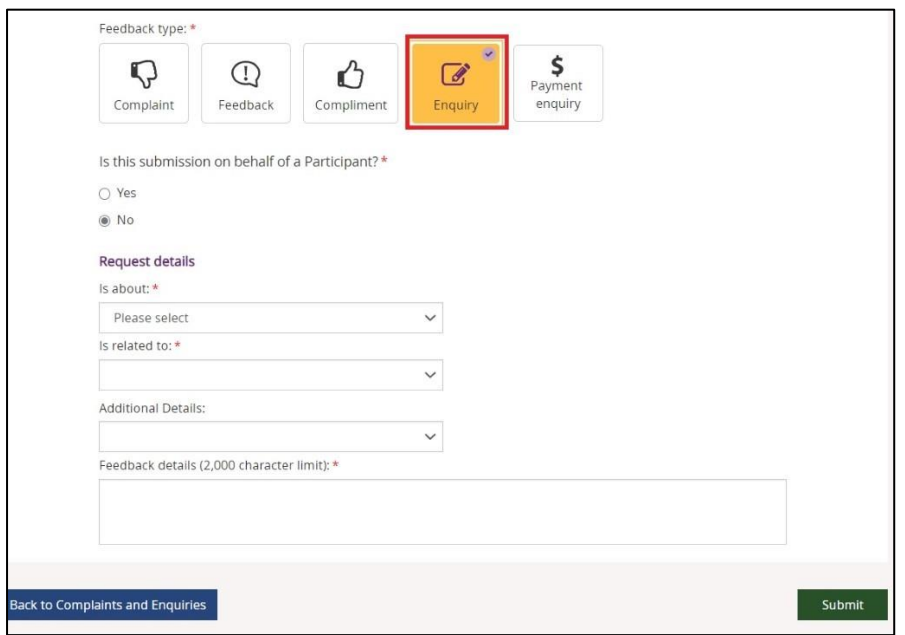

- 2. Select whether this enquiry is on behalf of a participant.
	- If an enquiry is submitted on behalf of a participant select **Yes**. Then enter the participant's NDIS number, last name and date of birth and select **Verify participant**.
	- If the enquiry is not on behalf of a participant select **No**.
- 3. In the **Is about** field, select the area that your enquiry is about from the drop-down list.

**NOTE:** This drop-down selection is mandatory to submit your enquiry.

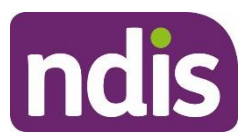

- 4. In the **Is related to** field, select the area that your enquiry is about from the drop-down list. The available items are related to your previous drop-down selection made from the **Is about**. This drop-down is also a mandatory selection for your enquiry.
- 5. In **Additional Details**, select an item that matches additional detail from the drop-down list. The available items are related to your previous drop-down selection made from **Is related to**. This selection is *not* a mandatory item to submit your enquiry.
- 6. In **Feedback details,** enter a description of your enquiry. This field has a 2000-character limit.
- 7. Select **Submit** to send your enquiry to the NDIA.

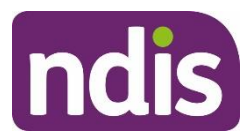

# <span id="page-20-0"></span>**Submit a payment enquiry**

You can submit a new payment enquiry on behalf of your organisation or submit a follow up on a closed enquiry.

**Note:** We have improved the process in submitting a payment enquiry.

When you select the Payment enquiry tile in the myplace provider portal, you will be redirected to the Enquiries tab in the my NDIS provider portal.

Further information on how to create a payment enquiry is detailed in the my NDIS [provider](https://www.ndis.gov.au/providers/working-provider/myplace-provider-portal-and-resources) portal [guide.](https://www.ndis.gov.au/providers/working-provider/myplace-provider-portal-and-resources)

#### **Submit a new payment enquiry**

#### 1. Select **Payment Enquiry**.

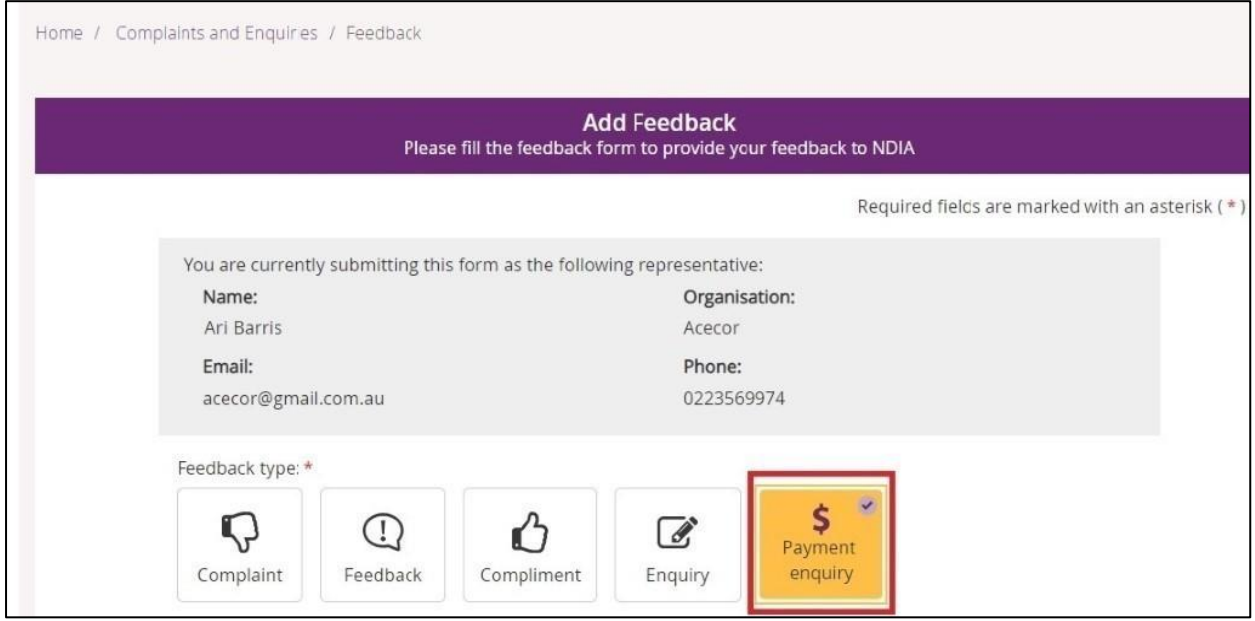

This will take you to the my NDIS provider portal to submit your payment enquiry

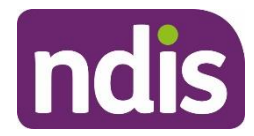

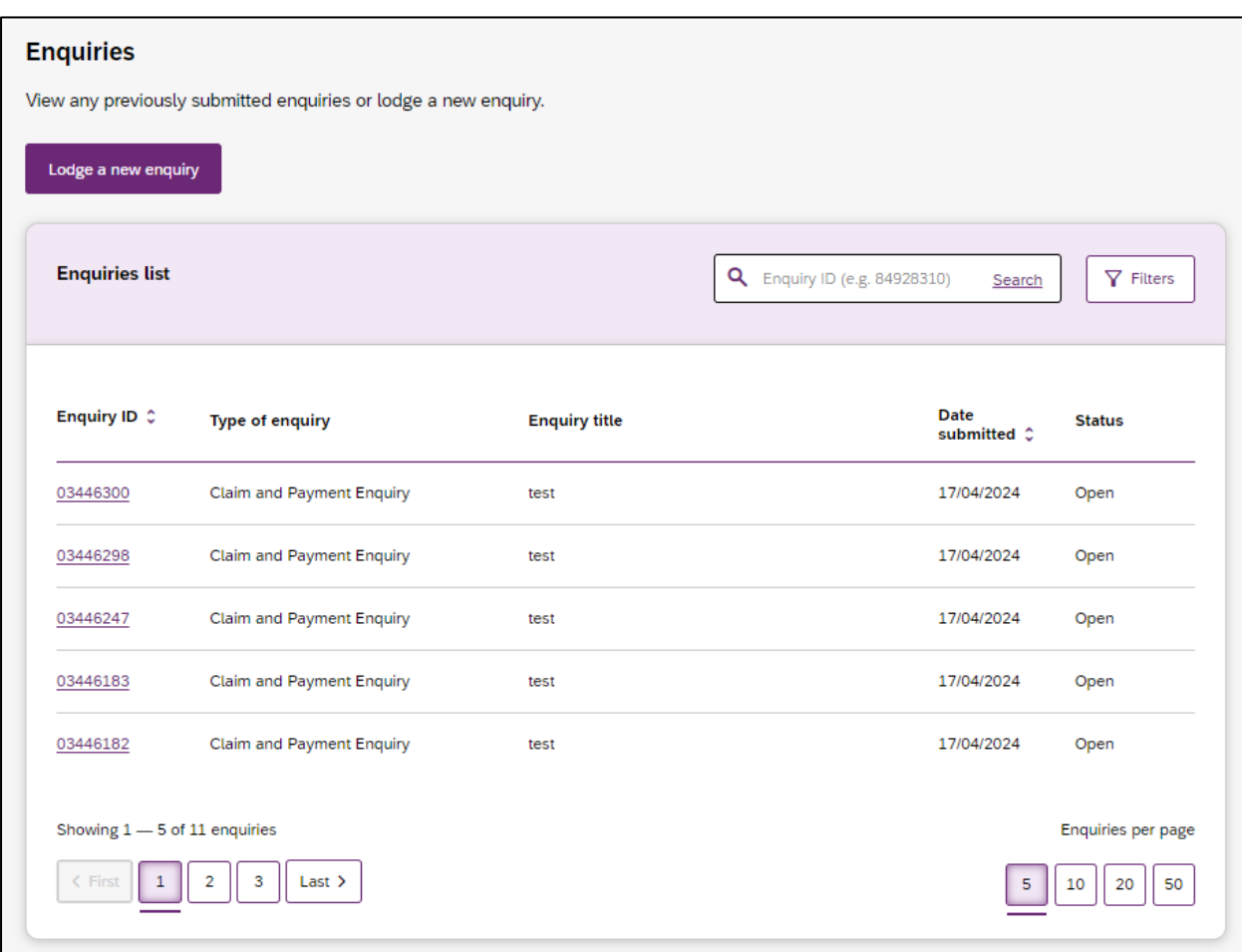

For further instructions, please refer to my NDIS provider portal step by step guide located in the myplace provider portal and [resources](https://www.ndis.gov.au/providers/working-provider/myplace-provider-portal-and-resources) | NDIS

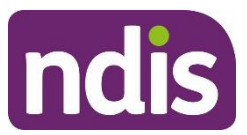

# <span id="page-22-0"></span>**View existing complaints and enquiries**

1. Select the **View Complaints and Enquiries** tile on the **myplace** home page.

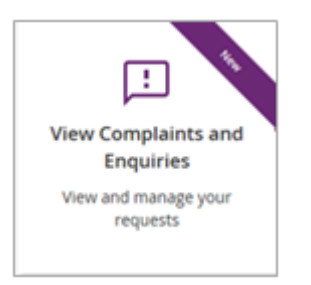

The **View Complaints and Enquiries** page displays your submitted complaints and enquiries. Use **Next** and **Previous** to navigate through lists that have more than 10 entries.

**Note:** For information about previously submitted compliments, payment enquiries or feedback, call NDIA on 1800 800 110.

Next to the free text search field use the drop-down selection to choose the criteria of the search:

- **Submission ID**
- **Participant NDIS number**
- **Submitted by NDIS number**
- **Submitted by Surname**.

**Note:** You can not search by **Submitted by NDIS Number** and **NDIS Surname** when searching for a Payment Enquiry.

Enter the details of the complaint or enquiry in the search box and select **Search**.

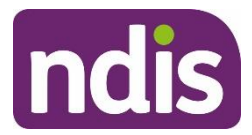

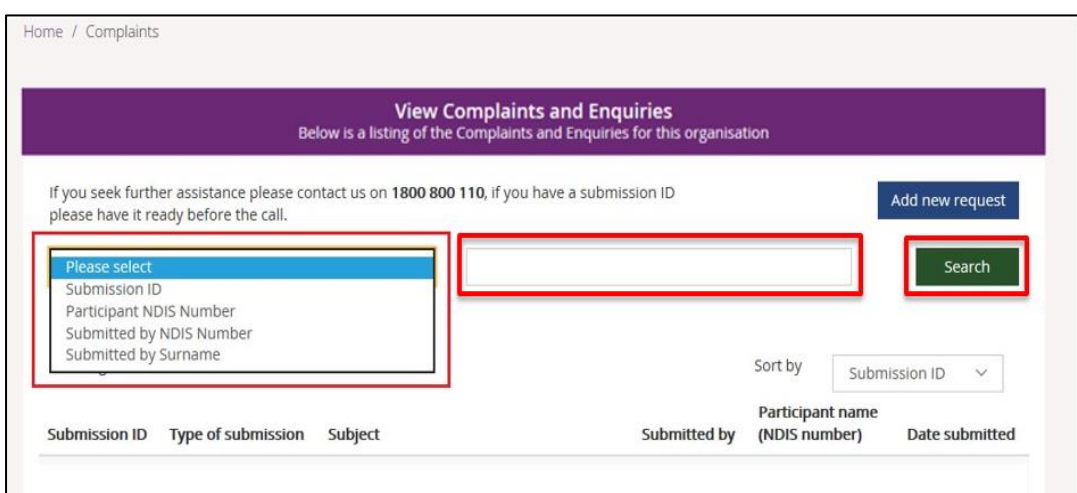

From the **Sort By** drop-down, select a sorting option:

- **Submission ID**
- **Type of Submission**

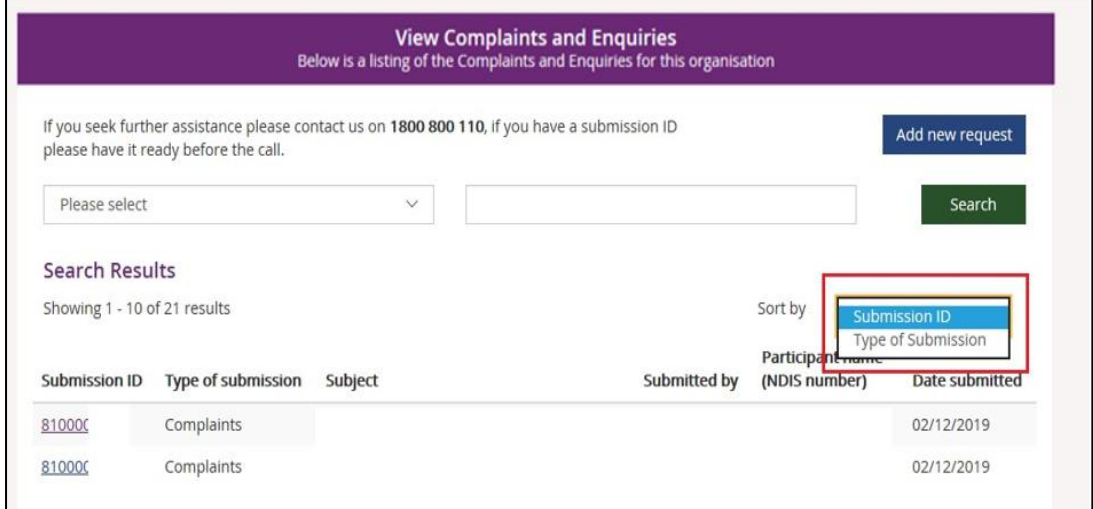

To view the details of the complaint or enquiry select the **Submission ID** (hyperlinked).

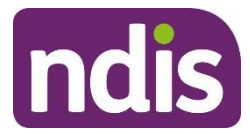

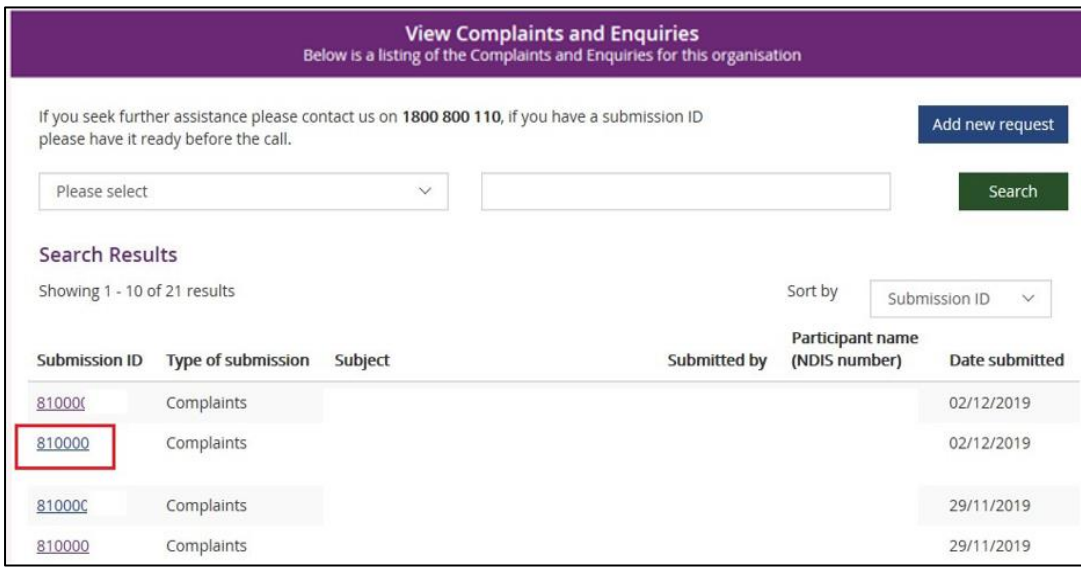

The details of the complaint or enquiry will be displayed.

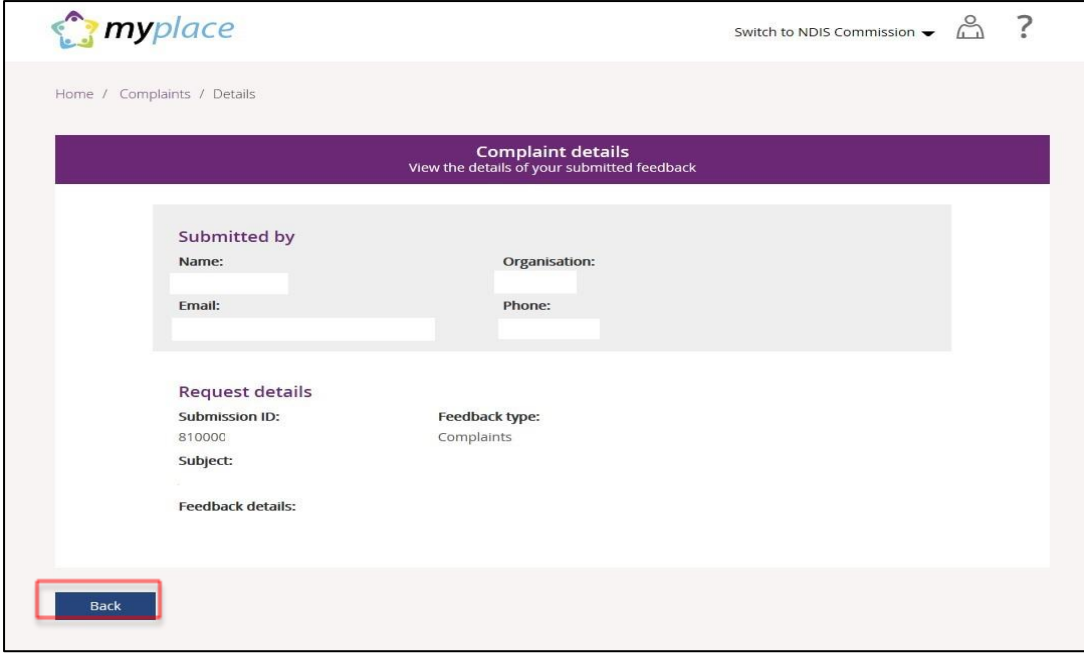

Select **Back** (bottom left corner of the page) to return to the **search results**.

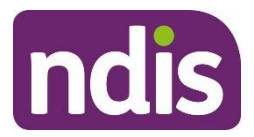

**Note:** Enquiries created before the 5<sup>th</sup> of May 2024 can be viewed in the myplace provider portal.

Payment enquiries created after the 5<sup>th</sup> of May 2024 will be displayed in the Enquiries page of my NDIS provider portal.

You can only view your enquiry in the portal from where it was originally created.

If you made a payment enquiry through the my NDIS provider portal, navigate to the my NDIS provider portal Enquiries page.

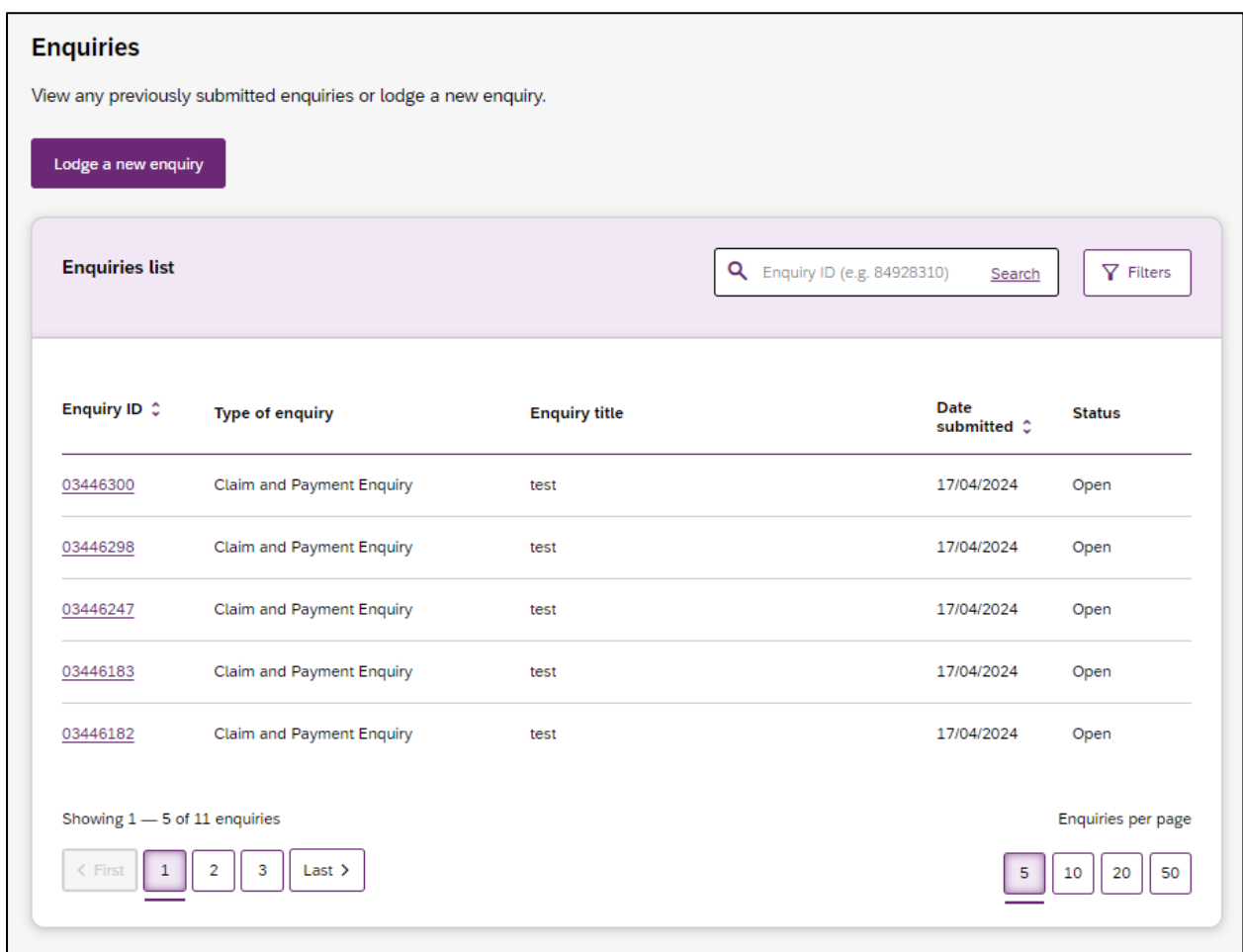

For further instructions, please refer to my NDIS provider portal step by step guide located in the myplace provider portal and [resources](https://www.ndis.gov.au/providers/working-provider/myplace-provider-portal-and-resources) | NDIS